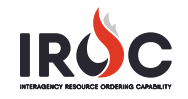

## **Creating an NFES Request**

As a dispatcher, you can create requests for NFES supply items through the IROC's New Request function.

**Notes:** 

- NFES supplies are **not** inventory catalog items and will not be found in the IROC Resources catalog.
- If you select an incident from the **Watched Incident** content selector, your request will be created for that incident.
- All items marked with an asterisk are required. All other fields are optional.
- 1 On the IROC Portal homepage, click the **Add** (**C**) icon in the Pending Requests tile to open the New Request screen.

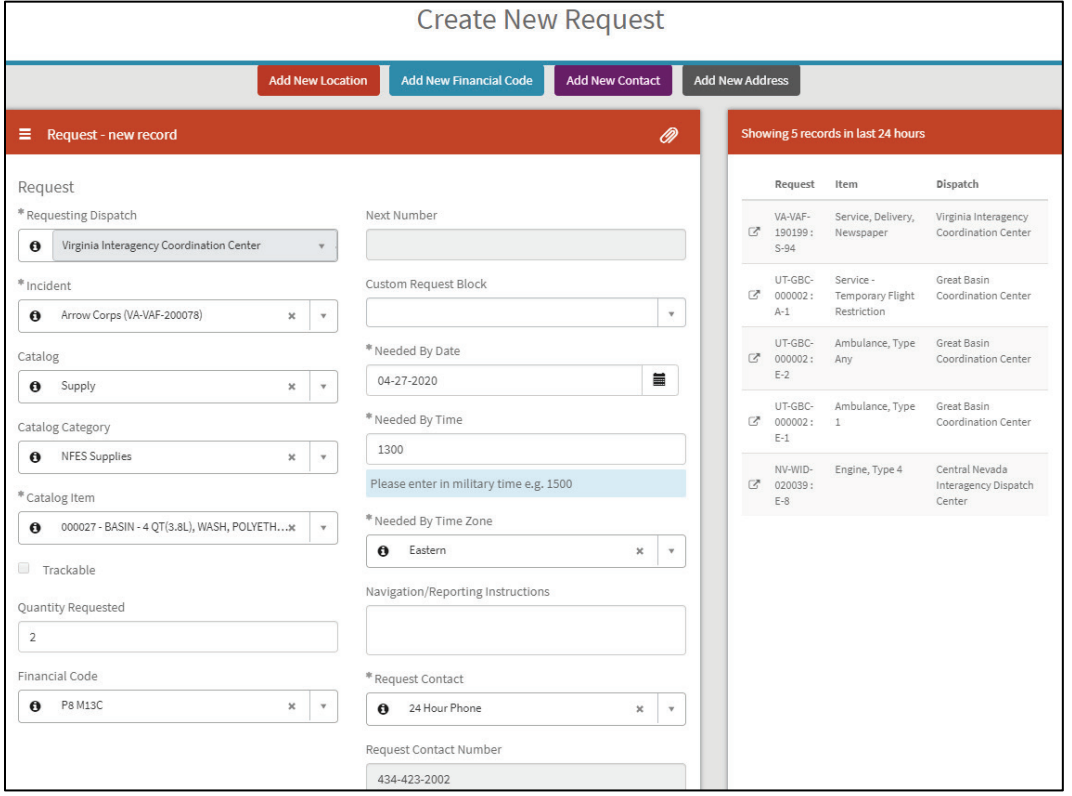

- 2 Select an **Incident\***, if necessary. This field defaults to your selected Watched Incident from the IROC Portal homepage.
- 3 Select "Supply" from the **Catalog\*** drop-down and "NFES Supplies" from the **Catalog Category\*** dropdown. Select the **Catalog Item\*** for the resource you want to request.
- 4 Enter the **Quantity Requested**.
- 5 Select a **Financial Code\***. The default financial code for the incident auto-populates this field. Click the arrow to view all financial codes associated with this incident and select the appropriate code as needed.
- 6 If blocks have been created for NFES supplies, select the appropriate block of numbers in the **Custom Request Block** field to create your request.
- 7 Set the **Needed by Date\*, Needed By Time\*,** and **Needed By Timezone\***.
- 8 Type in **Navigation/Reporting Instructions** as needed.

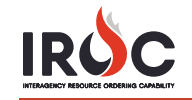

9 Select the **Request Contact\*** and **Ordering Contact** from the drop-downs. The phone number associated with the selected items will auto-populate the contact number fields.

**Tip:** To add a new location, financial code, contact, or shipping address, simply click the appropriate action button at the top of the Create New Request screen.

10 Enter **Special Needs** in the Request Features section, select the appropriate **Inclusions/Exclusions,** and enter additional **Documentation** in the Activities section.

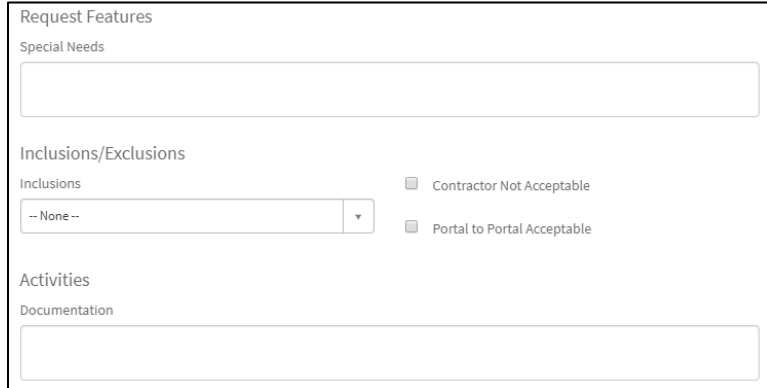

11 In the Supply Details section, select a **Shipping Contact.** Click the appropriate checkbox and fill in the related fields that appear.

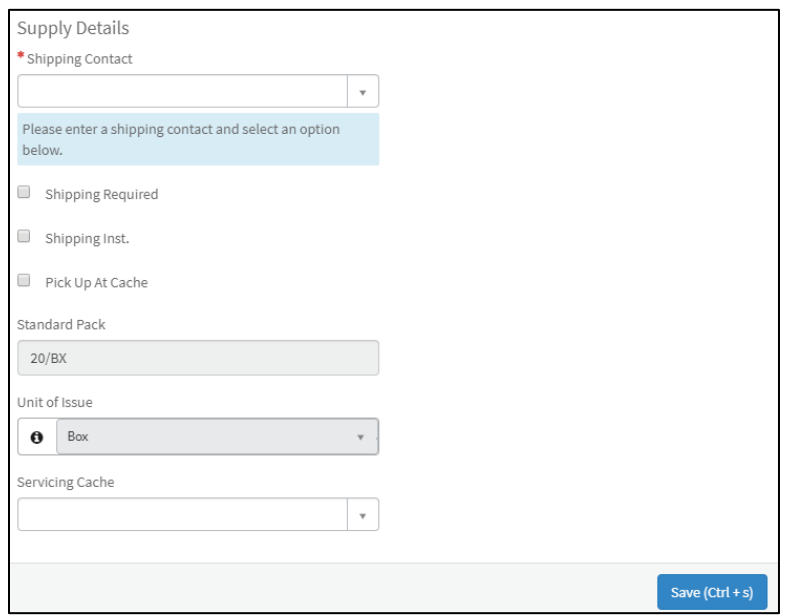

- **a** For **Shipping Required**, choose the **Shipping Address** from the drop-down. If a shipping address does not appear, click **Add New Address** at the top of the New Request screen.
- **b** For **Shipping Instructions**, type in the shipping instructions and the city and state.
- **c** For **Pick Up At Cache**, enter the pick-up contact, date, time, and time zone.
- 12 Select the **Servicing Cache** from the drop-down.
- 13 Click **Save** to create the request in IROC.